# SketchUp to Pico VR

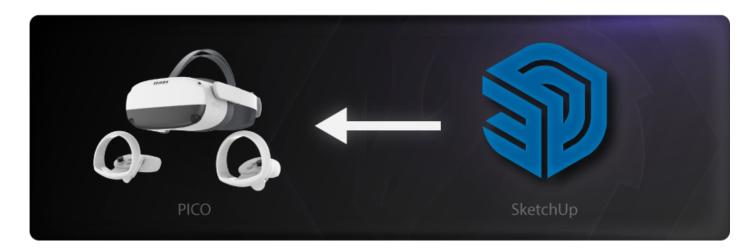

In the following steps we are going to learn how to share our designs directly from SketchUp into Pico VR device.

We are going to use **SimLab VR Plugin for SketchUp** to do that.

### Download and setup the Extension

- Go to SimLab VR Plugin for SketchUp, then download the plugin on your desktop (windows or macOS).
- 2. Open SketchUp.
- Activate the plugin Toolbar by going to Extensions > SimLab VR Plugin > Show Toolbar.

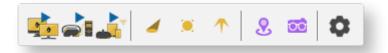

## Sharing Models

1. Open your model on SketchUp.

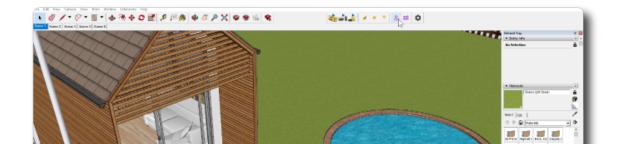

#### The 3D model used in this example can be found here. **Download Link**

2. Click on Sync with Wireless Device.

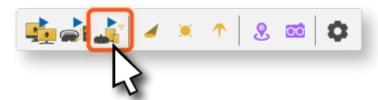

3. Fill out the information then click on **Upload to My Account.** 

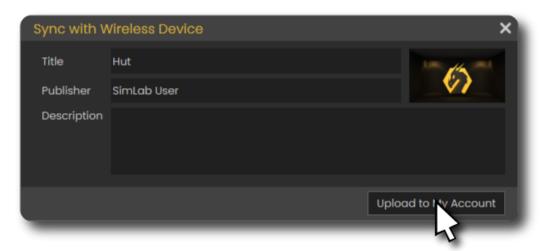

It will take few moments then it should say that its **Uploaded Successfully.** 

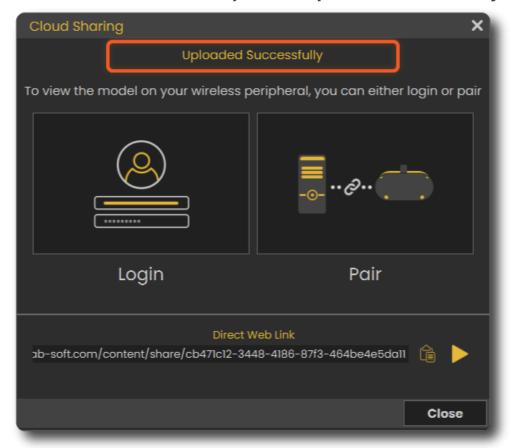

#### Advanced VR Creation

If you want to create interactive VR Experiences with better environments, visual effects, use different 3D file types, create training sessions, quizzes and more. You can use SimLab VR Studio, **Learn more**.

You can learn how to enhance the quality by enabling shadows on the Pico VR here.

Revision #6 Created 16 February 2022 07:59:40 Updated 13 March 2025 11:31:06 by Mahmoud